## **Purchasing a Boating Permit (Human Powered) online**

<https://apm.activecommunities.com/denver>

- All individuals purchasing a Boating Permit online must first create an account. Click 'Create an Account' and complete all required fields, including email address and password which will be used for future login.
- If you have already purchased a purchased a permit online from Denver Parks & Recreation before, please use your login credentials.
- Click: **'Reserve a Facility|Permits'**

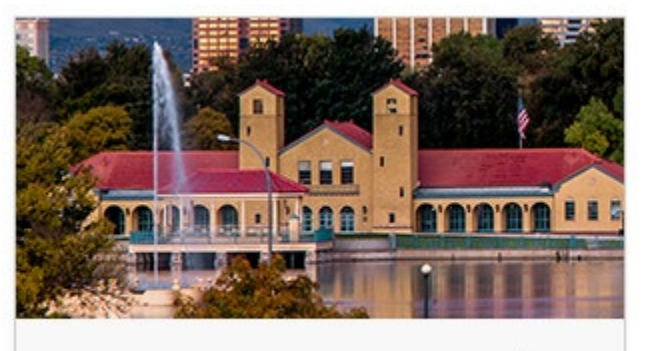

**Reserve a Facility | Permits >** 

- Click: **'Park, Field & Facility Rentals'**

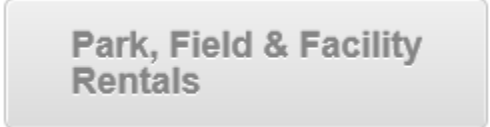

If you are not already logged in to the site, you will be prompted to do so at this time by entering your email address and your password.

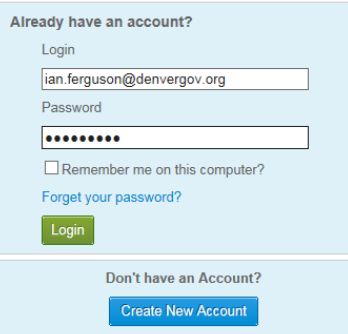

- After logging in (or creating an account), select 'Boating Permits' as the Event Type, and type in a Description. (Example: Smith Boating Permit), **and for the number of guests type in '1'.** Then click on 'Continue'.

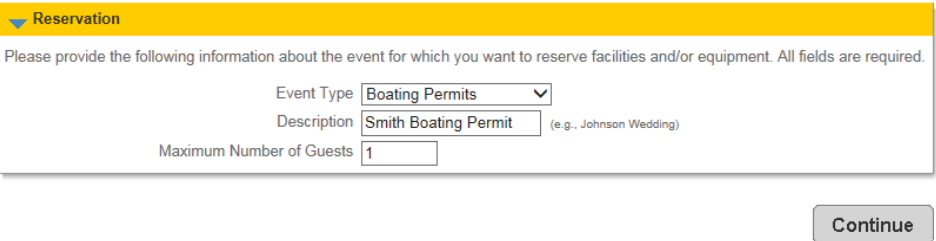

- You will then be directed to the **'Reservation: Facility/Equipment Search'** page. This is where you will narrow down the search criteria to select the specific type of boating permit you want to purchase.
- Click to highlight both the **'Boating Permit: Human Powered'** under the facility type and facility fields (as shown below). Once you have completed highlighting these selections, click on 'Continue'. **NOTE**: Only Human Powered Boating permits are available to purchase online. All other Boating permits (Motor, Harbor, Sail, etc.) must be purchased at the Sloan's Lake Boat House.

**Reservation: Facility / Equipment Search** 

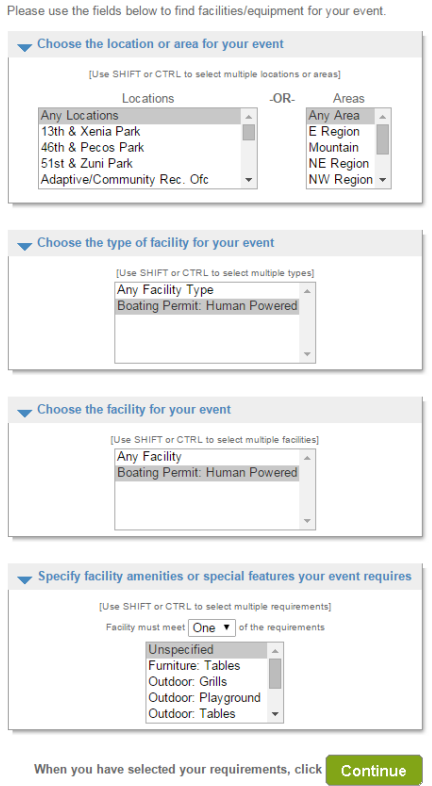

- On the next screen below, check the box under 'Select' and then click on 'Continue'

## **Reservation: Select Facility / Equipment**

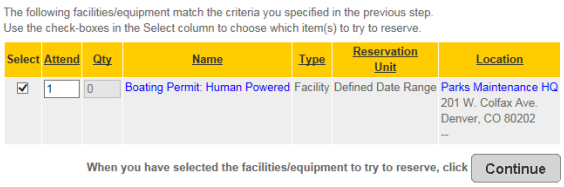

- On the next screen, click to highlight the date range under **'Available Date Ranges'** then click on the right arrow to move the selection over to the '**Selected Date Ranges'** field. Click 'Continue'.

Boating Permit: Human Powered cannot be reserved more than 365 day(s) in advance.

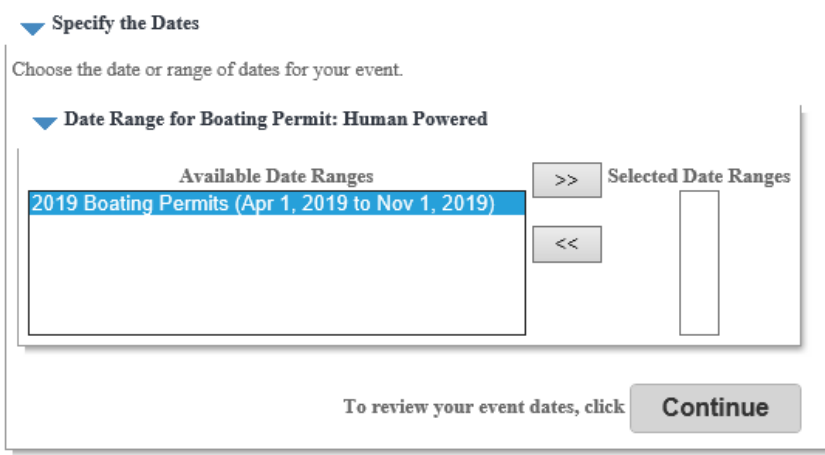

#### Boating Permit: Human Powered cannot be reserved more than 365 day(s) in advance.

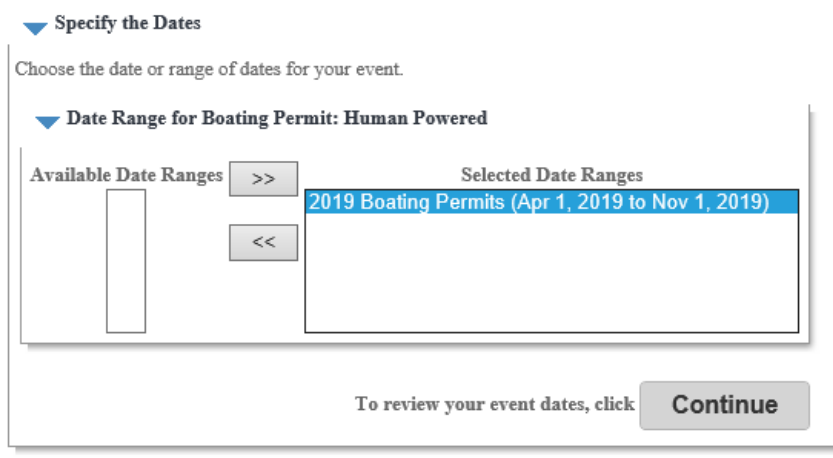

- You will then be directed to the '**Review Reservation Event Dates'** screen. After verifying the information is correct, click 'Continue'.

# **Review Reservation Event Dates**

Please review the dates you selected (highlighted).

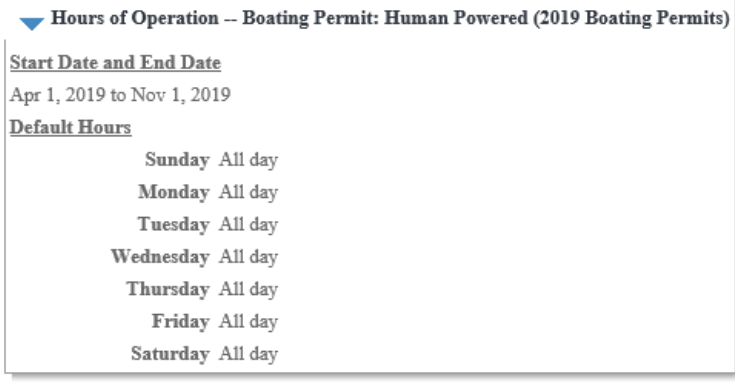

Continue When you are satisfied with the dates you have chosen, click

Click 'Continue' after getting to the 'Reservation Facilities/Equipment Availability' page

**Reservation Facilities/Equipment Availability** 

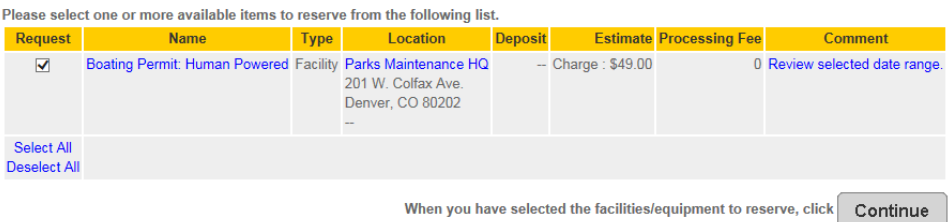

On the next screen (Reservation Checklist/Questions), there are 3 waivers/acknowledgements that must be viewed.  $\overline{a}$ To view each waiver/acknowledgement, click on the links under 'Attachment'. After viewing these waivers/acknowledgements, you must type in your initials in each field. After initialing each field, click 'Continue'.

# **Reservation Checklist / Questions**

Please check any of the items you want included with your reservation request.

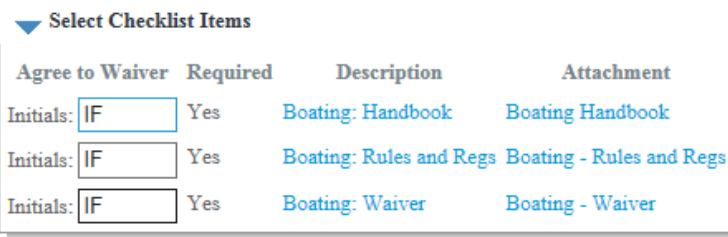

When you are done, click

Continue

You will be directed to the Reservation Review page - the last page before processing payment. Review this page (read the online transaction waiver) and click 'Continue' to acknowledge and proceed.

# **Reservation Review**

### This is the final step in your reservation!

Review the information carefully.

When you click on the Submit button below, you will be asked to pay the charge amount of \$49.00.

Boating Permit: Human Powered at Sloan's Lake Boating Office

 $\#$ **Date Requested** Time

1 Apr 1, 2019 From Apr 1, 2019 to Nov 1, 2019

> For all transactions that require online payment: By entering your credit card information and submitting for payment you are authorizing Denver Parks & Recreation to process your payment. If full payment is not received, Denver Parks & Recreation reserves the right to cancel any membership, permit, or activity enrollment. Any questions about using your card online should be directed to your bank or financial institution.

> > If you acknowledge that you have carefully reviewed and consent to the waiver set forth above, click

Continue

On the Payment Information page, type in your credit card information and check the box next to "I am 13 years of age or older" and then click, 'Continue'.

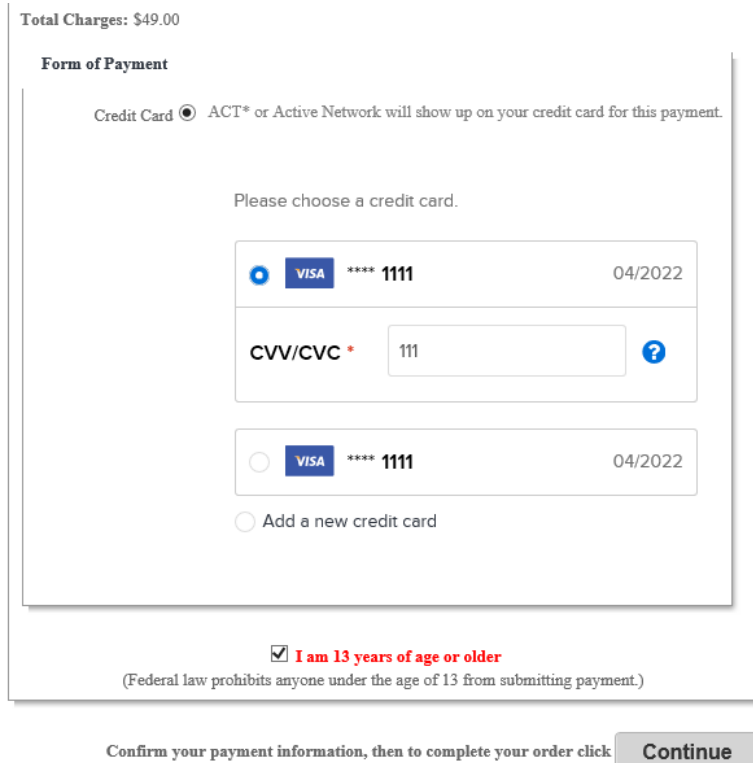

Once you have entered all your payment information and clicked on 'Continue', your receipt will be generated.

## **Reservation Request Receipt**

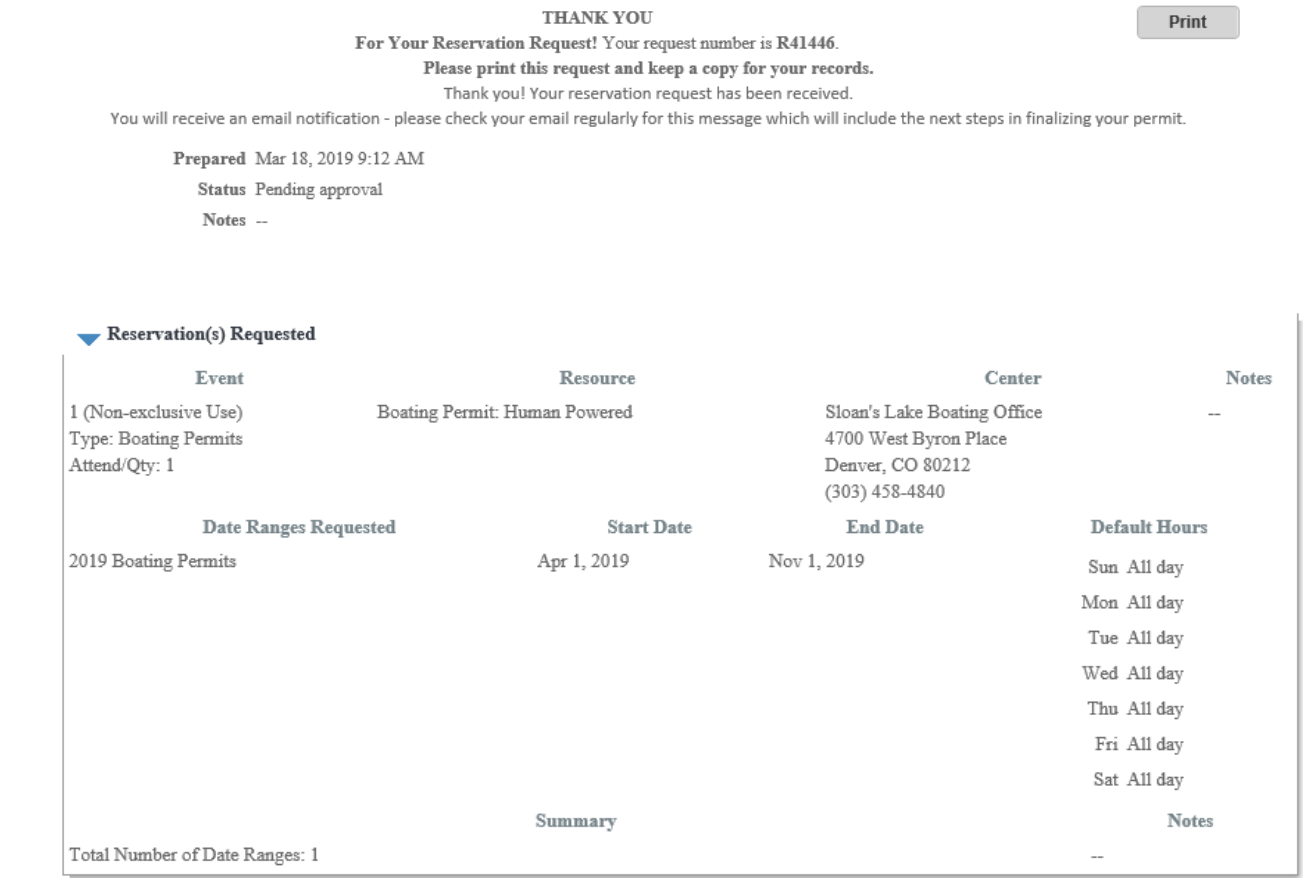

- **The process you just completed still needs to be approved by our Park Ranger staff. Our staff will review your boating permit request, and then contact you regarding the next steps. Once your boating permit is approved, you will receive a confirmation email. You will also be mailed a decal to be placed on your boat for the season.**